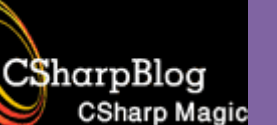

نویسنده:

# آشنایی یا گرافیک در

# .NET (GDI+)

CSharpBlog

**CSharp Magic** 

(ققنوس)

**آشٌایی تا +GDI**

+GDI در اصل به کتابخانه کلاسهایی گفته می شود که در ویندوز XP و بعد از آن برای گرافیک عرضه شد. این کتابخانه بصورت Unmanaged نوشته شده است. در NET. برای ترسیمات گرافیکی، یک لایه بالاتر (Wrapper) برای آن ساخته اند (با نام System.Drawing شناخته می شود).

#### **ترسیوات گرافیکی در NET.**

در NET. برای همه ترسیمات گرافیکی باید از کلاس Graphics استفاده کنید. این کلاس مثل بوم نقاشی ضواست.

مراحل قدم به قدم یک پروژه گرافیکی ساده:

1 -یک پشٍطُ اص ًَع Application Windows تساصیذ.

2 -گشداًٌذُ سٍیذاد Paint\_Form سا ایداد ًوَدُ ٍ کذ صیش سا دس آى تٌَیسیذ:

private void frmMain Paint(object sender, PaintEventArgs e) { Graphics gr = e.Graphics; gr.DrawRectangle(Pens.Azure, new Rectangle(5, 5, 100, 100));

}

این کد یک چهارضلعی روی فرم رسم می کند. ابتدا شی ای از کلاس Graphics تعریف کرده ایم. هر رویداد Paint متعلق بِه هر کلاسی کِه باشد یک پارامتر از نوع PaintEventArgs برمی گرداند کِه یکی از خواص آن یک کپی از Graphics همان شی ای است که می خواهیم ترسیمات را روی آن انجام دهیم. بنابراین شی Graphics خذیذ سا تشاتش تا ضی Graphics پاساهتش e قشاس هیذّین.

شی Graphics متدهای زیادی برای ترسیمات مختلف دارد که در اینجا برای رسم یک چهارضلعی از متد DrawRectangle استفاده کردیم. معمولا متدهای شی Graphics هر کدام چندین حالت دارند که با توجه بِه نیاز، حالت مورد نظرتان را انتخاب می کنید.

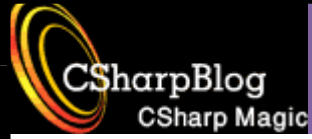

نویسنده: محمد صافدل (ققنوس)

**ًکتِ**

در صورتی که می خواهید در آینده برنامه هایتان را روی پلتفرم Windows Mobile منتقل کنید، در صورت امکان حالتهایی از متدها را انتخاب کنید که در هر دو پلتفرم پشتیبانی می شوند.

در اینجا ما از یک قلم با تنظیمات پیش فرض و رنگ Azure استفاده کرده ایم. برای اینکه بتوانیم شکل مورد نظر را با قلم دلخواه رسم کنیم می توانیم مانند مثال زیر عمل کنیم (این کدها را در ادامه کد قبلی بنویسید) :

Pen myPen = new Pen(Color.Red, 5); gr.DrawPie(myPen, new Rectangle(150, 100, 70, 50), 30, 135);

در این مثال یک قلم با رنگ قرمز و ضخامت ٍ ۵ پیکسل تعریف کرده ایم، سپس با استفاده از این قلم و فراخوانی متد DrawPie بخشی از یک دایره را رسم کردیم. متد DrawPie برای ترسیم تمام و یا بخشی از یک دایره استفاده می شود.

در ادامه این مقاله با متدهای دیگری از شی Graphics آشنا خواهیم شد.

َنویسنده: محمد صافدل (ققنوس)

CSharp Magic

CSharpBlog

رنگها در NET. از ساختمان داده Color استفاده می کنند. در سیستم RGB هر رنگ با ۴ مولفه شناخته می  $B$ شود که عبارتند از: A و R و G و B.

**رنگها** 

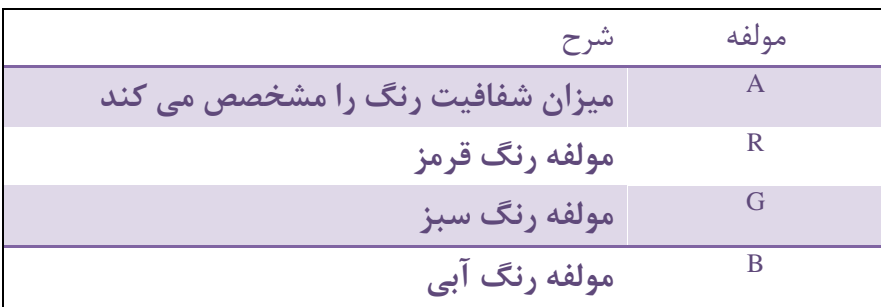

ساختمان داده Color حاوى مجموعه اى از رنگهایی است که در دنیای هنر آنها را با نام خاص می شناسند. این رنگها بصورت خواص Static ساختمان داده Color قابل استفاده هستند. برای استفاده از این رنگها باید به شکل کد زیر عمل کنید:

btnColorTest.BackColor = Color.Aqua;

لیست این رنگها و نامهای آنها را در شکل زیر مشاهده می کنید:

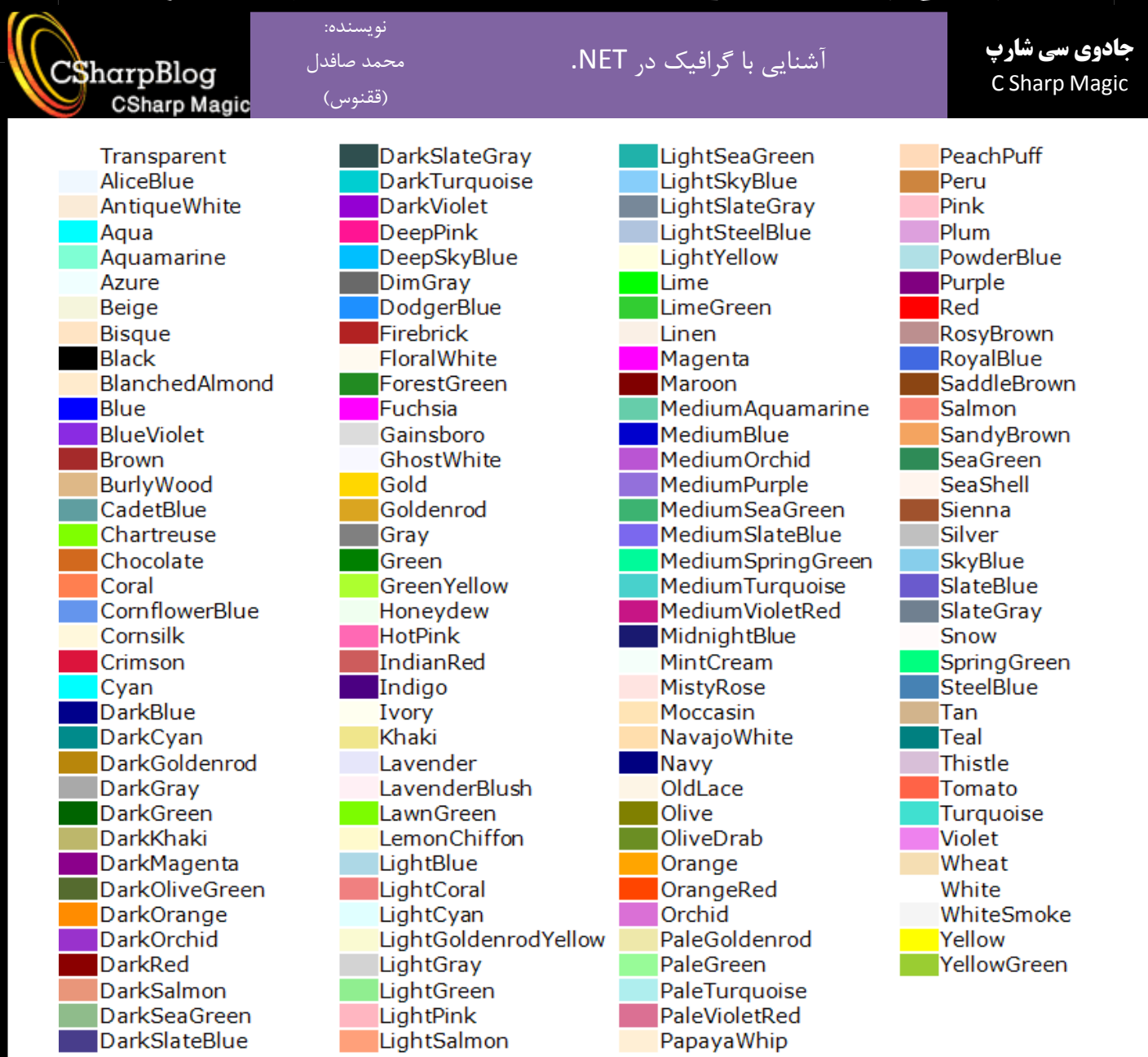

مجموعه ای دیگر از رنگها به نام رنگهای سیستمی شناخته می شوند. اینها رنگهایی هستند که در سیستم عامل استفاده شده اند مثل رنگ کلیدها، رنگ Border ها و ....

برای استفاده از این رنگها باید از کلاس SystemColors استفاده کنید. این رنگها هم با استفاده از نام آنها قابل دسترسی می باشند. به مثال زیر توجه کنید:

btnColorTest.ForeColor = SystemColors.InactiveBorder;

شکل زیر رنگهای سیستمی و نام آنها را نمایش داده است:

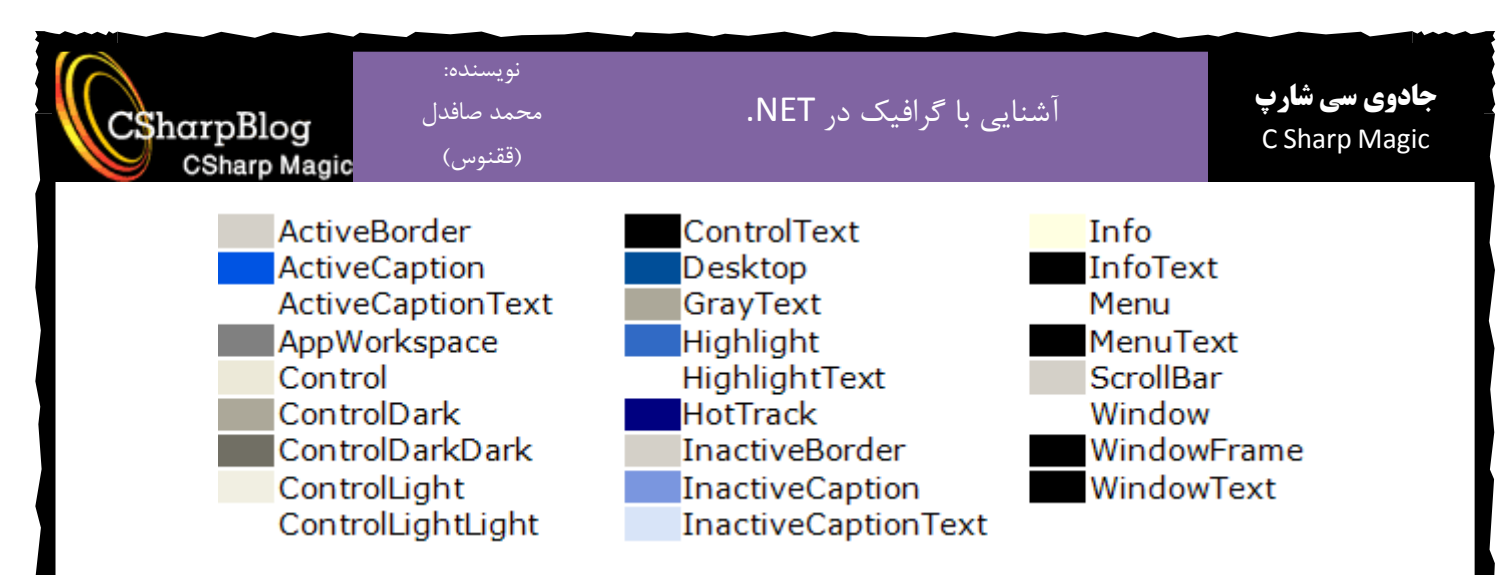

ساختمان داده Color دارای یک متد بسیار ارزشمند به نام FromArgb میی باشد که با استفاده از آن می توانید رنگ دلخواهتان را بسازید. این متد حالتهای مختلفی دارد. پارامترهای مهم آن عبارتند از : میزان Alpha ٍ هَلفِ ّای RGB.

<mark>هثال</mark>: در مثال زیر ۱۰۰ شکل که مشخصات هر کدام بصورت تصادفی انتخاب می شوند رسم خواهد شد: private void frmMain Paint(object sender, PaintEventArgs e) { Random  $rnd = new Random()$ ; Graphics gr=e.Graphics; Point[] points=new Point[5];

```
points[0].X = rnd.Next(this.ClientRectangle.Width);
points[0].Y = rnd.Next(this.ClienRectangle.Height);points[1].X = rnd.Next(this.ClientRectangle.Width);
points[1].Y = rnd.Next(this.ClientRectangle.Height);
points[2].X = rnd.Next(this.ClientRectangle.Midth);points[2].Y = rnd.Next(this.ClientRectangle.Height);
points[3].X = rnd.Next(this.ClienRectangle.Width);points[3].Y = rnd.Next(this.ClientRectangle.Height);
points[4].X = rnd.Next(this.ClientRectangle.Midth);points[4].Y = rnd.Next(this.ClienRectangle.Height);
```
for (int i = 0; i < 100; i++)

```
نویسنده:
                                                                            جادوی سی شارپآشنایی با گرافیک در NET.
                    محمد صافدل
CSharpBlog
                                                                            C Sharp Magic
                     (ققنوس)
    CSharp Magic
         SolidBrush solidBrush=new
         SolidBrush(Color.FromArgb(rnd.Next(255),rnd.Next(255),
                      rnd.Next(255),rnd.Next(255)));
         int shapeCode=rnd.Next(3);
         switch(shapeCode)
         {
                case 0: //Draw Rectangle
                      gr.FillRectangle(solidBrush,
                            rnd.Next(this.ClientRectangle.Width),
                            rnd.Next(this.ClientRectangle.Height),
                            rnd.Next(this.ClientRectangle.Width),
                            rnd.Next(this.ClientRectangle.Height));
                      break;
               case 1:
```

```
gr.FillEllipse(solidBrush,
```
rnd.Next(this.ClientRectangle.Width),

rnd.Next(this.ClientRectangle.Height),

rnd.Next(this.ClientRectangle.Width),

rnd.Next(this.ClientRectangle.Height));

#### break;

case 2:

{

gr.FillPie(solidBrush,

```
rnd.Next(this.ClientRectangle.Width),
rnd.Next(this.ClientRectangle.Height),
rnd.Next(this.ClientRectangle.Width),
rnd.Next(this.ClientRectangle.Height),
rnd.Next(180),rnd.Next(180));
```
break;

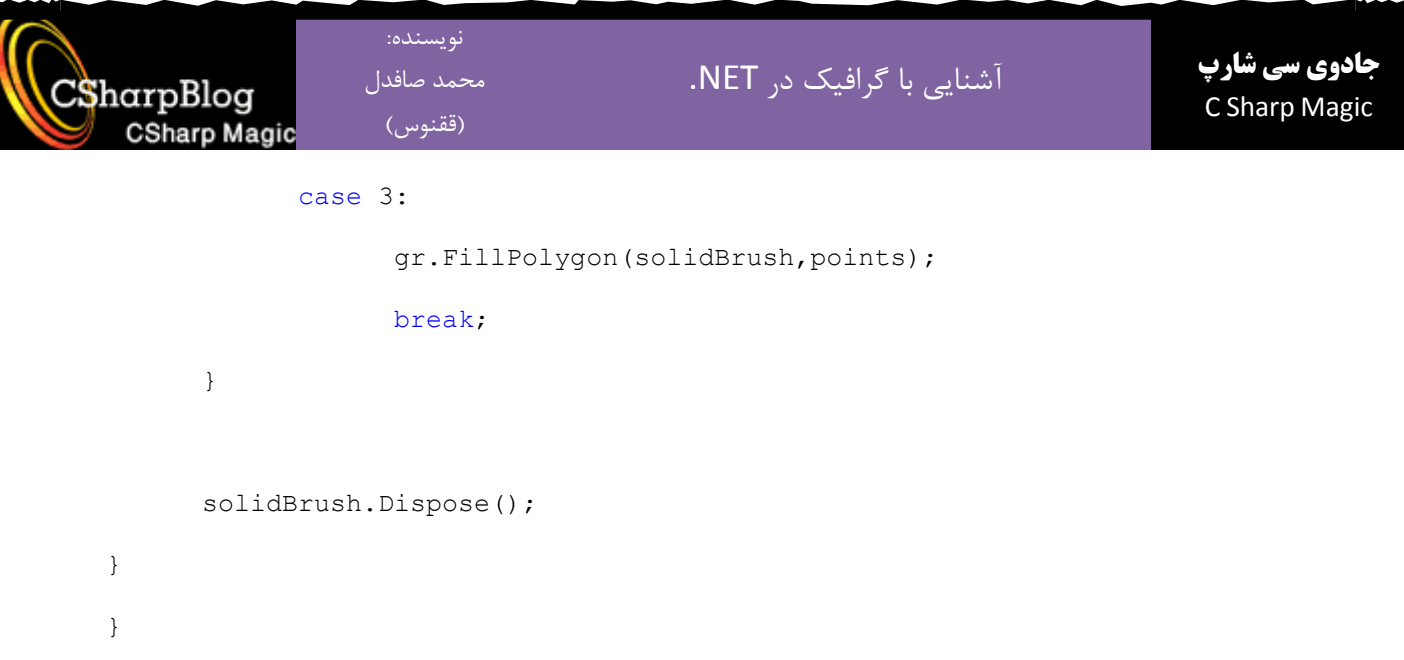

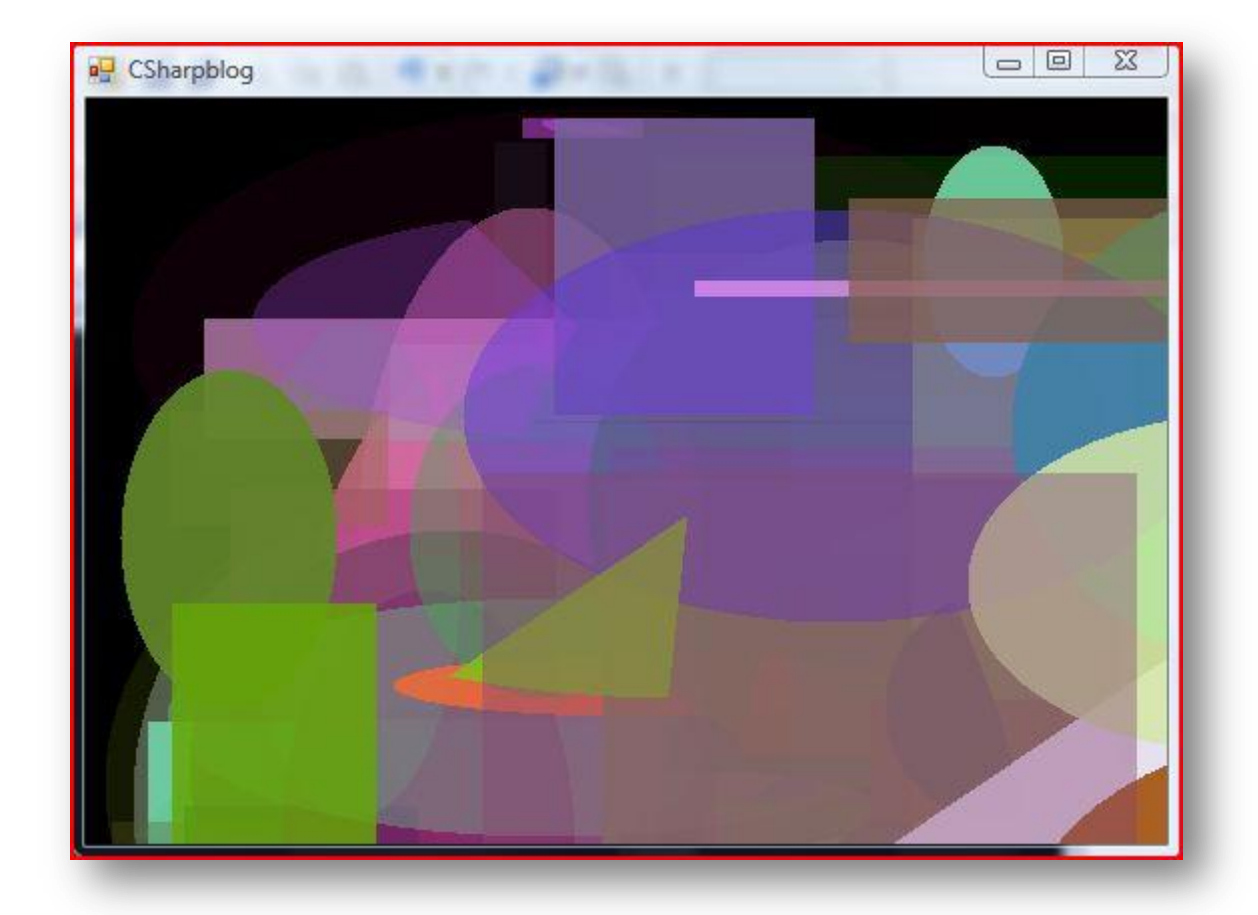

آشنایی با گرافیک در NET.

(ققنوس) **CSharp Magic** 

CSharpBlog

# **ترس ّا ٍ قلن ّا- Pens and Brushes**

# **آشٌایی تا ترس ّا ٍ قلن ّا**

از قلم ها ( Pens) برای رسم خطوط بیرونی اشکال و از برس ها برای رنگ آمیزی بخش داخلی اشکال در +GDI استفادُ هی ضَد.

با استفاده از دو کلاس Brushes و Pens می توانید از برس ها و قلم های ساخته شده ای که بصورت خواص Static در اختیار شما قرار داده شده است استفاده کنید.

#### **ترسْا )***Brushes***)**

برای تعریف یک برس باید با توجه به نوع برسی که می خواهید استفاده کنید از یکی از کلاسهای مشتق شده از کلاس Brush استفاده کنید. مهمترین این کلاسها عبارتند از:

System.Drawing.SolidBrush

System.Drawing.Drawing2D.PathGradientBrush

System.Drawing.Drawing2D.LinearGradientBrush

System.Drawing.Drawing2D.HatchBrush

مثالهایی از نحوه استفاده از هر کدام از قلم ها را در کد زیر مشاهده می کنید: (این کدها را باید در گرداننده رویداد Paint قرار دهید):

Graphics gr=e.Graphics; Point[] points = new Point[5]; points $[0]$  = new Point $(400, 30)$ ; points $[1]$  = new Point $(450, 70)$ ; points $[2]$  = new Point $(400, 150)$ ; points $[3]$  = new Point(500, 200); points $[4]$  = new Point(500, 230); //Declare brushes SolidBrush solidBrush=new SolidBrush(Color.Violet); LinearGradientBrush linearGradientBrush=new LinearGradientBrush( new Rectangle(0,0,200,300),

نویسنده: محمد صافدل (ققنوس)

Color.Red,

Color.Black,

LinearGradientMode.Vertical);

HatchBrush hatchBrush=new HatchBrush(HatchStyle.DarkVertical,Color.Brown); PathGradientBrush pathGradientBrush=new PathGradientBrush(points);

//Draw with brushes

gr.FillRectangle(solidBrush,

new Rectangle(0,0,this.ClientSize.Width,this.ClientSize.Height));

gr.FillRectangle(linearGradientBrush,

new Rectangle(30,30,230,250));

gr.FillRectangle(hatchBrush,

new Rectangle(300,30,100,300));

gr.FillRectangle(pathGradientBrush,new Rectangle(400,30,100,300));

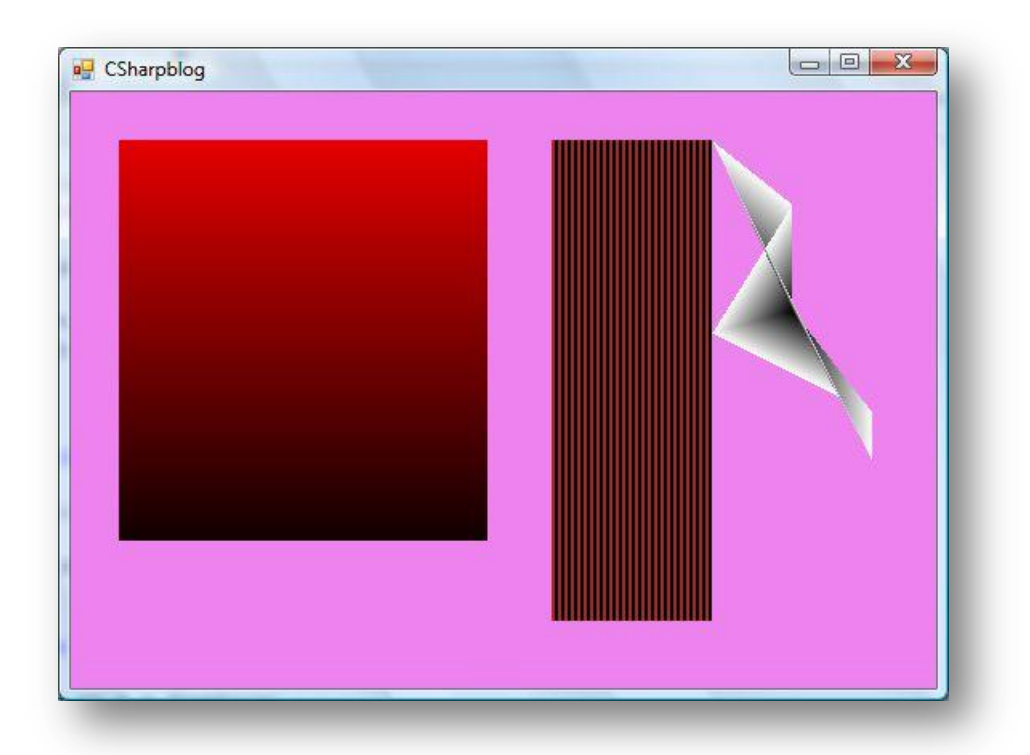

محمد صافدل (ققنوس)

َنویسنده:

**CSharp Magic** 

CSharpBlog

البته به این نکته هم توجه کنید که هر کدام از این برسها Constructor های مختلفی دارند. می توانید از برسهایی که بصورت سیستمی تعریف شده اند استفاده کنید. برای استفاده از این برسها باید از کلاس SystemBrushes استفادُ کٌیذ.

#### **قلن ّا)***Pens***)**

برای تعریف یک قلم از کلاس Pen استفاده می کنیم. این کلاس سازنده های مختلفی دارد که می توانید از آنها استفاده کنید. بِه مثال زیر توجه کنید:

Graphics gr = e.Graphics; LinearGradientBrush linearGradientBrush = new LinearGradientBrush( new Rectangle(0, 0, 200, 300), Color.Red, Color.Black, LinearGradientMode.Vertical); HatchBrush hatchBrush = new HatchBrush(HatchStyle.DarkVertical, Color.Brown);

Pen silmplePen = new Pen(Color.BlanchedAlmond); Pen hatchedPen = new Pen(hatchBrush, 5); Pen gradientPen = new Pen(linearGradientBrush, 10); gr.DrawRectangle(silmplePen, new Rectangle(10, 10, 150, 120)); gr.DrawEllipse(hatchedPen, new Rectangle(200, 10, 250, 120)); gr.DrawPie(gradientPen, new Rectangle(10, 200, 100, 70), 0, 250);

عددی که در بعضی از حالتهای سازنده Pen استفاده شده است بیانگر ضخامت قلم می باشد. به این نکته توجِه داشتِه باشید که بعد از استفاده از Brush ها و Pen ها حتما باید آنها را از حافظه خارج کنید. این کار را تا استفادُ اص هتذ Dispose اًدام هیذّین:

hatchBrush.Dispose(); linearGradientBrush.Dispose(); silmplePen.Dispose();

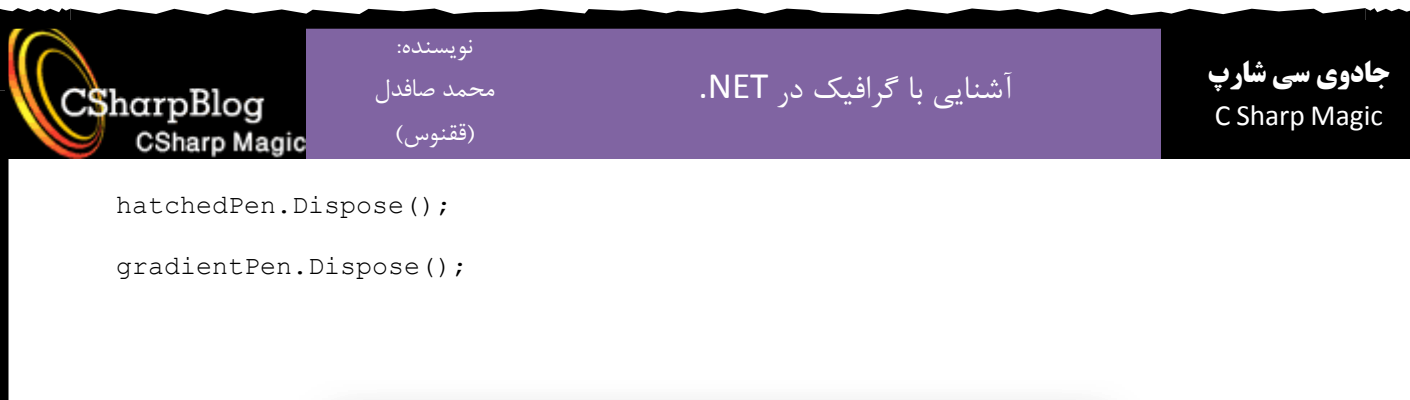

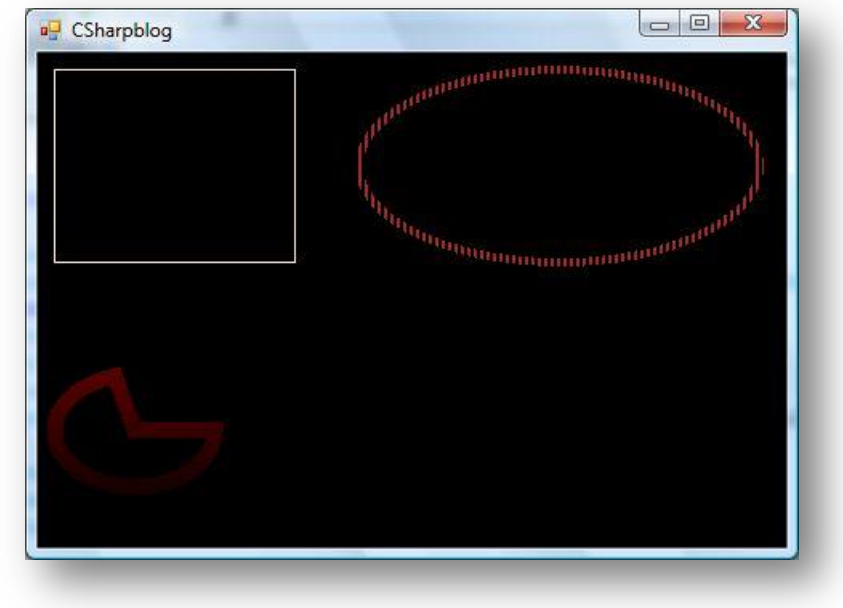

و در آخر این نکته را باید ذکر کرد که در اینجا هم برای استفاده از قلم های سیستمی باید از کلاس SystemPens استفادُ کٌیذ.

**سرپَش خطَط )***Caps Line***)**

می توانید با استفاده از امکانات +GDI برای ابتدا و انتهای خطوط سرپوشهایی را تعیین کنید. به مثال زیر توجه کنید:

Graphics gr = e.Graphics; Pen pen=new Pen(Color.Red,10); pen.StartCap = LineCap.ArrowAnchor; pen.EndCap = LineCap.SquareAnchor; gr.DrawLine(pen, 50, 50, 50, 250); pen.Dispose();

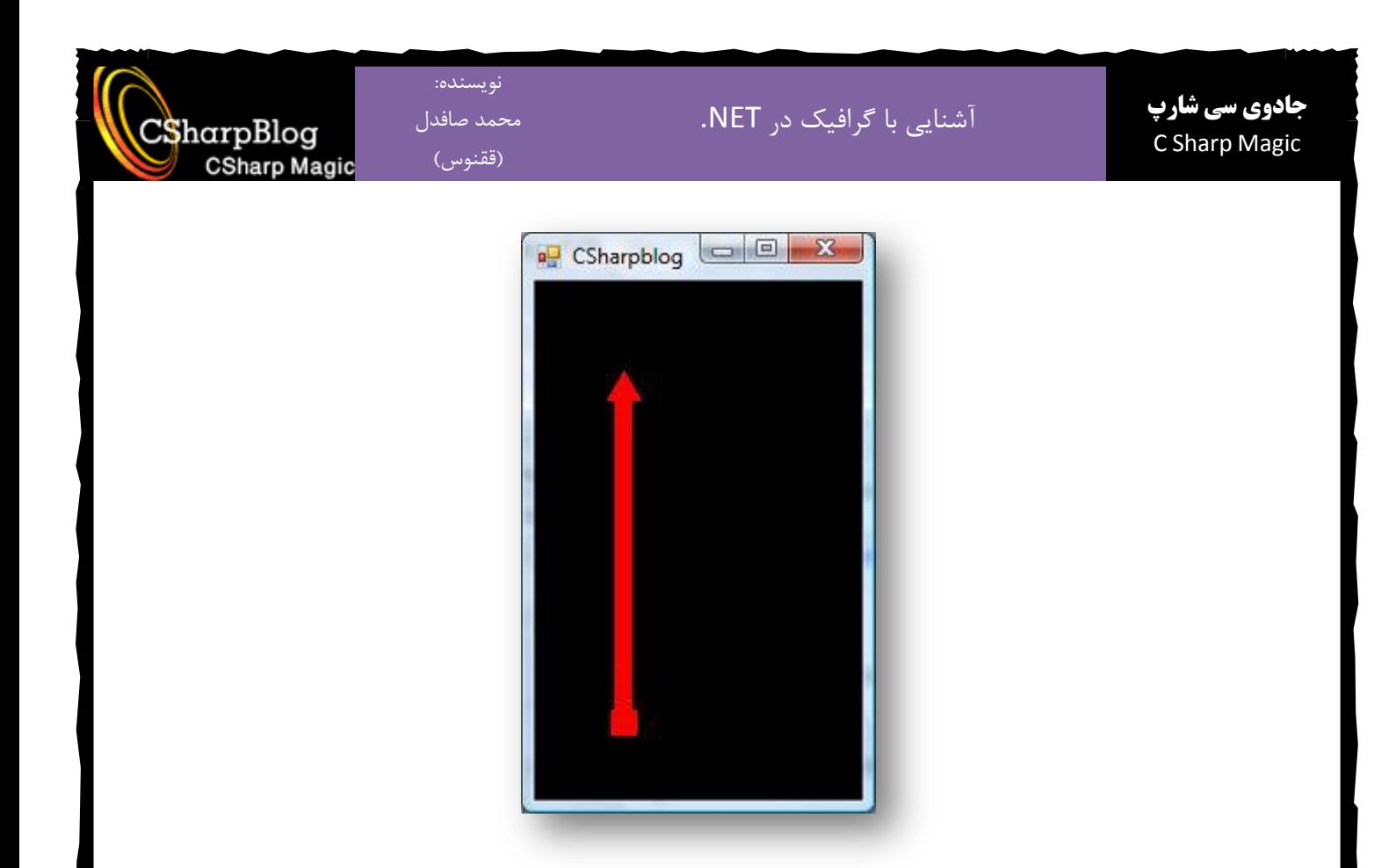

### **قلن هرکة )***Pen Compound***)**

قلم مرکب نوعی قلم است که توسط شما طراحی شده و به شما اجازه رسم اشکالی با خطوط فانتزی را می دهد. قلمی را تصور کنید که نوک پهنی دارد و شما می توانید به دلخواه بخشهایی از نوک آن را بریده و آن را بِه شکل دندانه دار درآورید که دندانه ها دارای پهنای متفاوتی می باشند.

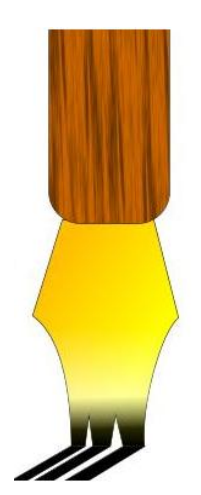

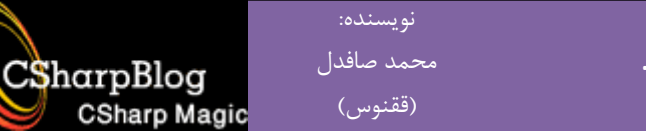

هشخصات این قلم را باید ابتدا در آرایه ای از جنس float تعریف کنید و سپس خاصیت CompoundArray قلم مورد نظر را با این آرایه مقداردهی نمایید. کد زیر نمونه ای از ترسیم با استفاده از یک قلم پیچیده می تاضذ:

Pen p = new Pen(Color.Black, 20);

p.CompoundArray = new float[]{0.0f, 0.2f, 0.3f, 0.6f, 0.7f, 1.0f};

e.Graphics.DrawRectangle(p, 20, 20, 200, 150);

e.Graphics.DrawEllipse(p, 20, 200, 200, 150);

p.Dispose();

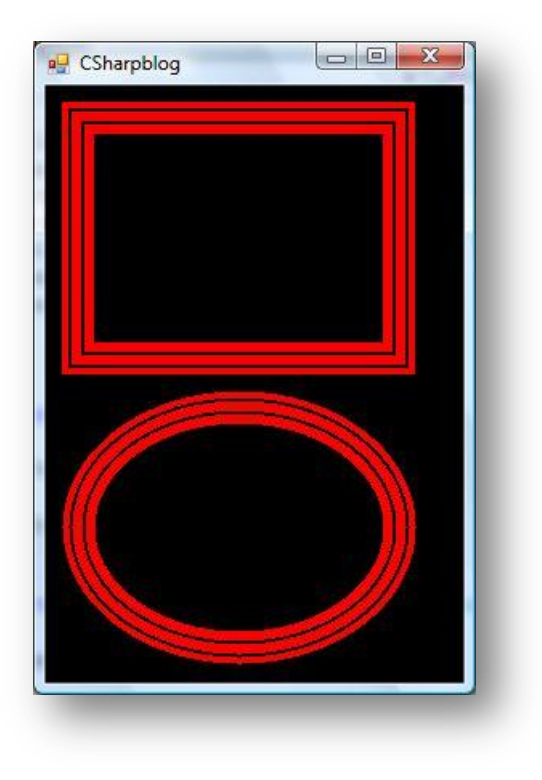

َنویسنده:

#### **هتي ٍ فًَت )Fonts and Text)**

**فًَت )***Font***)**

فونت به نوع قلمی گفته می شود که برای نوشتن (در گرافیک ترسیم) متن مورد نظر بکار می رود. برای کار با فونت ها از کلاسهای Font و FontFamily استفاده می کنیم. مثال زیر نحوه استفاده از این کلاسها را نشان مے دھد:

FontFamily fontFamily=new FontFamily("Tahoma");

Font font=new Font(fontFamily, 18, FontStyle.Bold | FontStyle.Italic);

برای رسم متون روی یک شی Graphics در +GDI از متد DrawString استفاده می شود. متد DrawString حالتهای مختلفی دارد که در مثال زیر یکی از این حالتها استفاده شده است:

Graphics gr=e.Graphics;

FontFamily fontFamily=new FontFamily("Tahoma");

Font font=new Font(fontFamily, 18, FontStyle.Bold | FontStyle.Italic);

gr.DrawString("CsharpBlog",font,Brushes.DarkGoldenrod,50,50);

همه مثالهایی که در این مقاله نوشته شده است باید در گرداننده رویداد Paint\_Form قشاس گیشًذ.

**اًذازُ گیری هتَى**

یکی از بحثهای بسیار مهم در ترسیم متون، دانستن اندازه آنهاست. برای اندازه گیری یک متن از متد MeasureString کلاس Graphics استفاده می شود. کد زیر نحوه انجام این کار را نمایش می دهد:

string strText="CSharpBlog is C#'s wizard"; Graphics gr=e.Graphics; FontFamily fontFamily=new FontFamily("Tahoma"); Font font=new Font(fontFamily, 18, FontStyle.Bold | FontStyle.Italic); gr.DrawString(strText,font,Brushes.DarkGoldenrod,50,50);

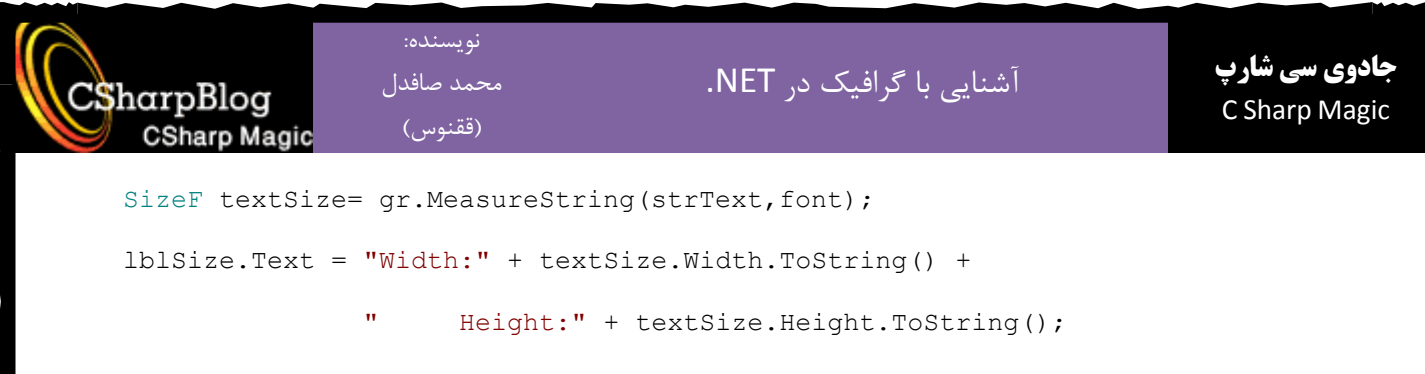

font.Dispose();

پس از استفاده از اشیایی از نوع Font آنها را باید از حافظه خارج نمود. برای این کار متد Dispose آنها <sub>د</sub>ا فراخوانی می کنیم.

#### **ًَشتي هتي تصَرت عوَدی**

برای تعیین فرمت متن مورد نظر از می توانید از کلاس StringFormat استفاده کنید. کد زیر نحوه استفاده از این کلاس را برای رسم متن بصورت عمودی نمایش داده است. در این کد اندازه متن را بدست می آوریم تا با استفاده از آن متن را در یک مستطیل نمایش دهیم:

Graphics gr = e.Graphics; string strText="CSharpBlog is C#'s wizard"; FontFamily fontFamily=new FontFamily("Tahoma"); Font font=new Font(fontFamily, 12, FontStyle.Bold | FontStyle.Italic); StringFormat strFormat=new StringFormat(StringFormatFlags.DirectionVertical); SizeF textSize= qr.MeasureString(strText, font); RectangleF rect = new RectangleF(50, 50, textSize.Height, textSize.Width); gr.DrawRectangle(Pens.AliceBlue,rect.Left,rect.Top,rect.Width,rect.Height); gr.DrawString(strText,font,Brushes.Crimson,rect,strFormat); font.Dispose();

#### **ًوایش هتي تا استفادُ از** *Brush*

شما می توانید به جای استفاده از قلم ها و رنگهای معمول از برس برای ترسیم متون استفاده کنید. مثال نیر با استفاده از یک برس از نوع LinearGradientBrush متن را ترسیم می کند:

Graphics gr = e.Graphics;

```
نویسنده:
                                                                           جادوی سی شارپآشنایی با گرافیک در NET.
                    محمد صافدل
CSharpBlog
                                                                            C Sharp Magic
                     (ققنوس)
    CSharp Magic
   string strText="CSharpBlog is C#'s wizard";
   FontFamily fontFamily=new FontFamily("Tahoma");
   Font font=new Font(fontFamily,18, FontStyle.Bold | FontStyle.Italic);
   LinearGradientBrush gradientBrush=new LinearGradientBrush(
         new Point(0,0),
         new Point(200,200),
         Color.Red,Color.Black);
   gr.DrawString(strText,font,gradientBrush,0,50);
   font.Dispose();
   gradientBrush.Dispose();
```
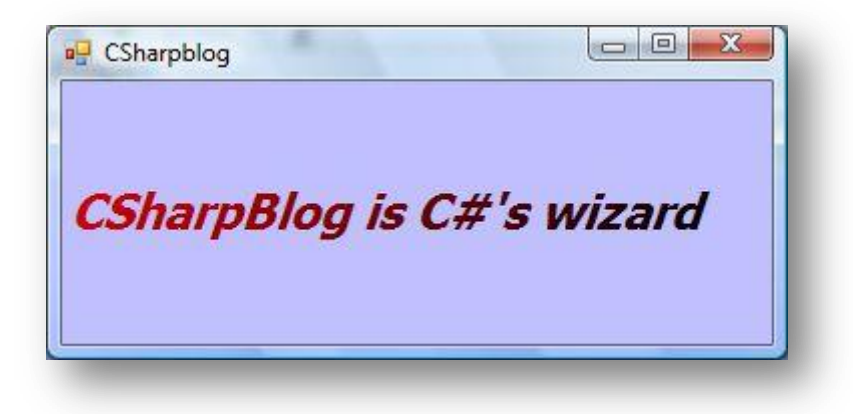

حالا با استفاده از تکنیک جدید و تکنیک نوشتن متن بصورت عمودی، در این مثال یک متن عمودی را با استفاده از برس LinearGradientBrush رسم می کنیم:

Graphics gr = e.Graphics; string strText="CSharpBlog is C#'s wizard"; FontFamily fontFamily=new FontFamily("Tahoma"); Font font=new Font(fontFamily, 18, FontStyle.Bold | FontStyle.Italic); LinearGradientBrush gradientBrush = new LinearGradientBrush( new Point(0, 0), new Point(200, 300),

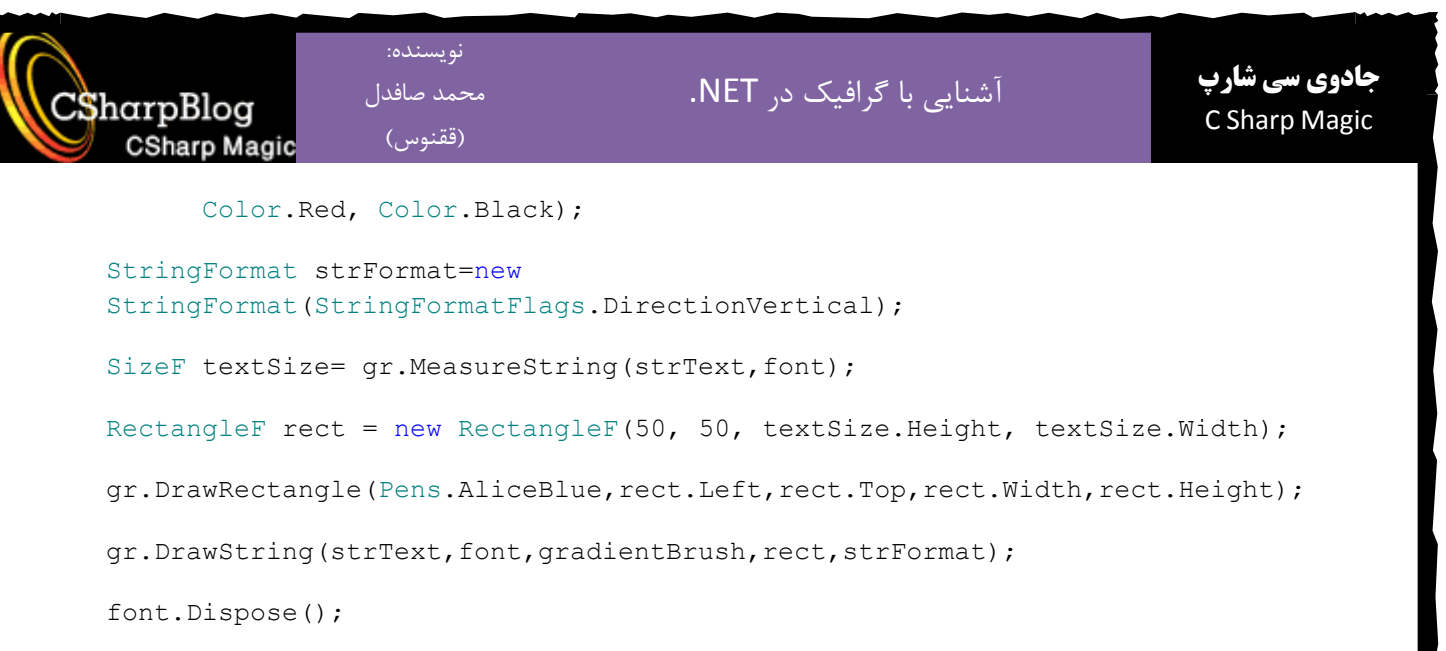

gradientBrush.Dispose();

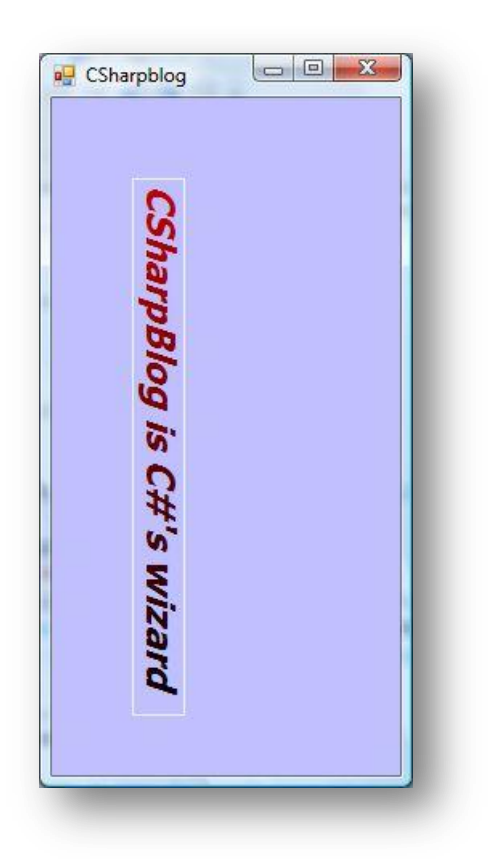

**تٌظین هَقعیت هتي**

در این مثال می خواهیم متن مورد نظر را در یک مستطیل رنگی نمایش دهیم به نحوی که هم از نظر عمودی و هم از نظر افقی در وسط مستطیل قرار گرفته باشد. به مثال زیر توجه کنید:

Graphics gr = e.Graphics;

string strText="CSharpBlog is C#'s wizard";

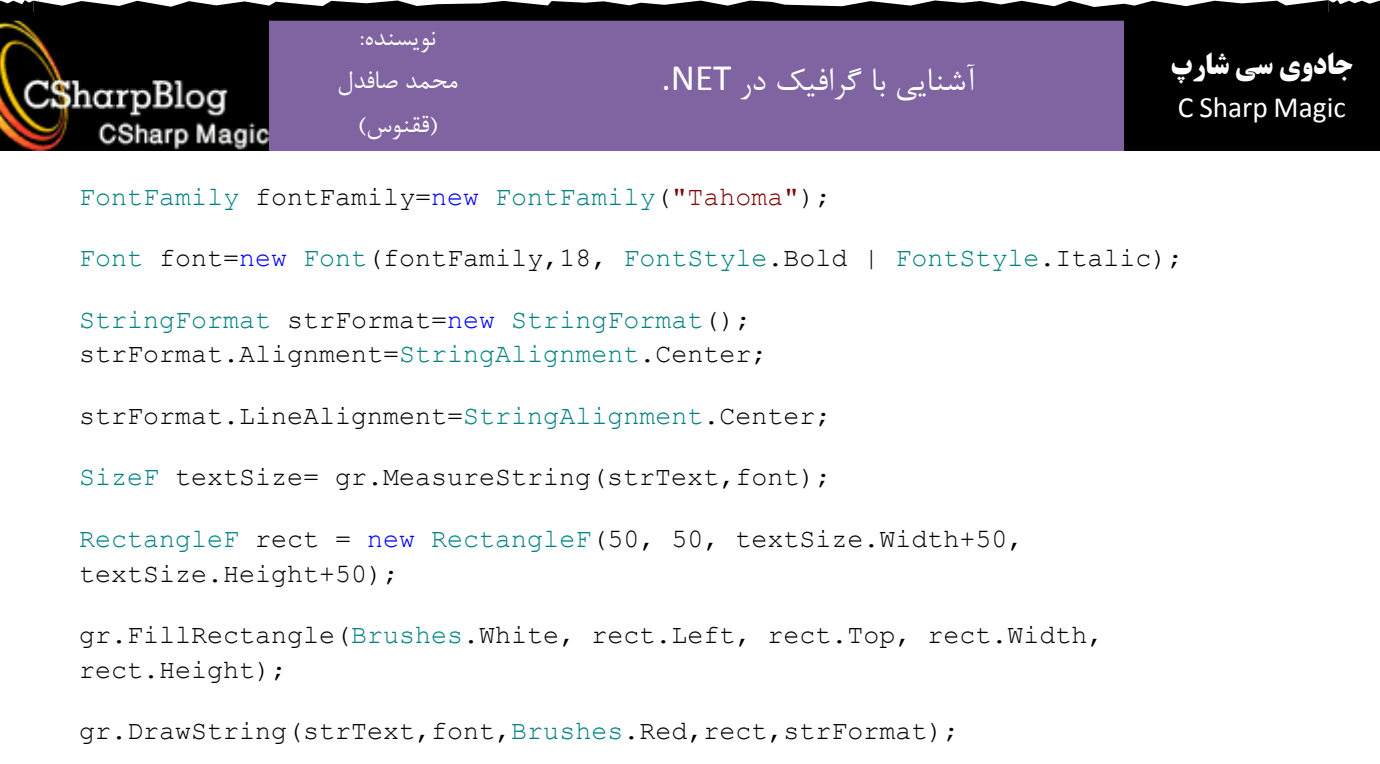

font.Dispose();

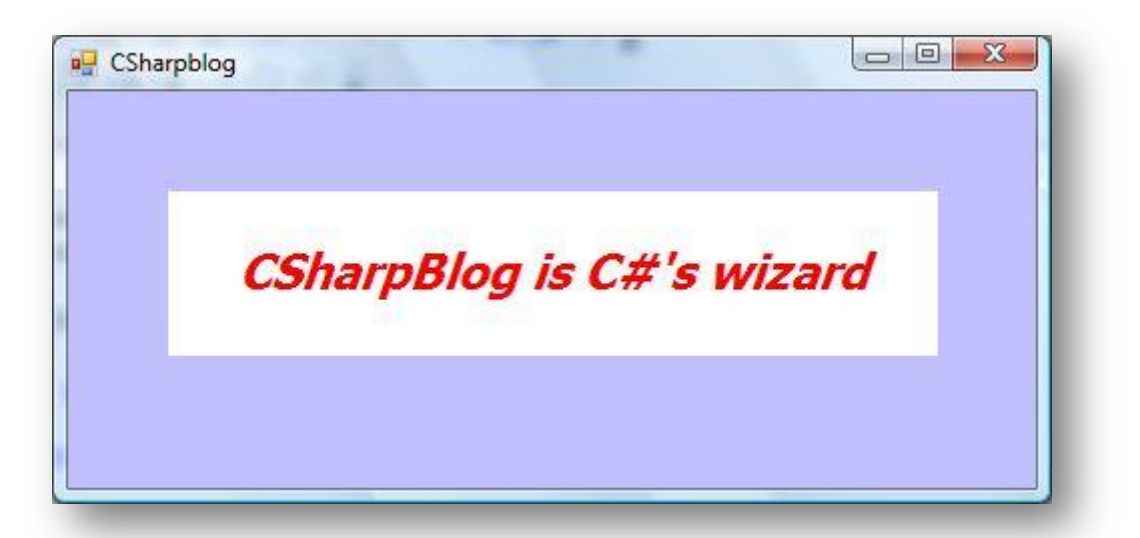

CSharpBlog **CSharp Magic** 

# **تصاٍیر )Images)**

برای کار با تصاویر اغلب از کلاسهای Image ،Bitmap و Metafile استفاده می شود.

برای کار با تصاویر باید ۴ عملیات انجام دهیم که به ترتیب عبارتند از:

1 -بارگذاری تصویر از فایل و یا ساخت یک تصویر جدید ۲ -نمایش تصویر بارگذاری شده در شی مورد نظر ۳ -انجام عملیات لازم برای تغییرات مورد نظر در تصویر ۴ -ذخیره تصویر موجود در حافظه در فایل

#### **کالس** *Image*

کلاس Image یک کلاس انتزاعی ( Abstract) می باشد بنابراین مستقیما نمی توانید از آن اشیایی را تعریف نمایید.

#### **کالس** *Bitmap*

کلاس Bitmap امکاناتی جهت کار با تصاویر از نوع بیت میی را فراهم نموده است. می توان آن را به عنوان نمونه ای از تصویر درون حافظه تصور نمود. تابع سازنده کلاس Bitmap حالتهای مختلفی دارد که با توجه به نیاز ً می توانید یکی از این حالتها را انتخاب نمایید. به کد زیر توجه نمایید:

string strPath = @"D:\Pictures\Tiger\TigerAndPigs.jpg";

Graphics gr=e.Graphics;

Bitmap bitmap=new Bitmap(strPath);

gr.DrawImage(bitmap,0,0);

bitmap.Dispose();

#### **کالس** *Metafile*

از کلاس Metafile برای کار با تصاویر برداری استفاده می شود. کلاس Metafile با امکانات گسترده ای کِه دارد بیش از یک کلاس ساده برای نگهداری تصویر به حساب می آید.

CSharpBlog **CSharp Magic** 

# **اًَاع فرهتْای تصَیری پشتیثاًی شذُ در** *+GDI*

فرتهای تصویری پشتیبانی شده توسط +GDI در جدول زیر نمایش داده شده است.

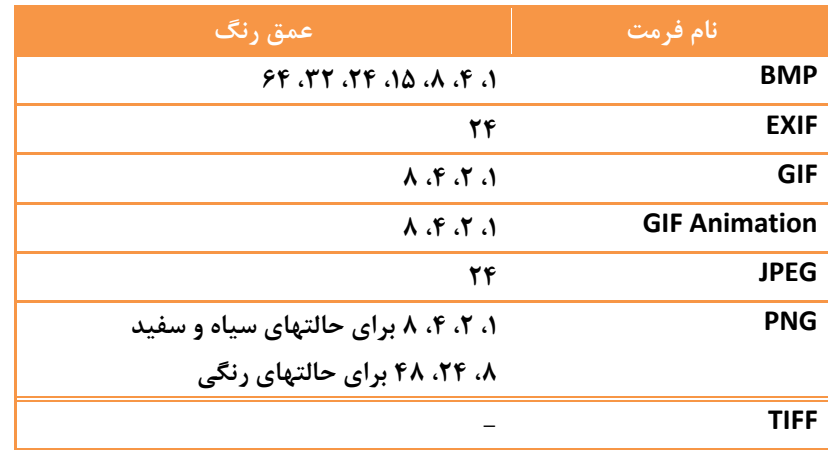

**ًوایش تصاٍیر**

قبل از هر کاری بر روی یک تصویر باید ابتدا آن را بارگذاری نمود. بارگذاری تصاویر با استفاده از متد سازنده کلاس Bitmap انجام می شود. همانطور که قبلا نیز مشاهده کردید برای نمایش تصویر بارگذاری شده باید از متد DrawImage شی Graphics استفاده نمایید. در مثال زیر علاوه بر بارگذاری و نمایش تصویر، ابعاد تصویر را نیز به اندازه فرم تغییر می دهد. به این کار تغییر مقیاس (Scaling) گفته می شود.

string strPath = @" D:\Pictures\Robert De Niro\ Robert De Niro 03";

Graphics gr=e.Graphics;

Bitmap bitmap=new Bitmap(strPath);

gr.DrawImage(bitmap,this.ClientRectangle);

bitmap.Dispose();

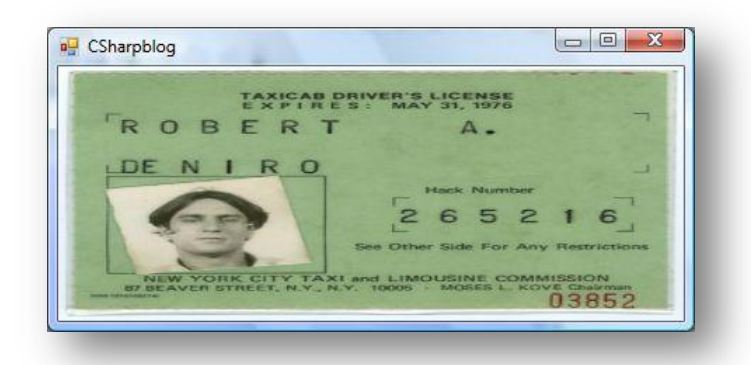

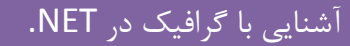

#### **تغییر در تصاٍیر**

در اغلب موارد هدف از بارگذاری یک تصویر اعمال تغییرات مورد نیاز در تصویر بارگذاری شده می باشد. اغلب این تغییرات دارای الگوریتمهای مختلفی می باشند که بعضی از آنها پیچیده و بعضی دیگر ساده می باشند. در این مقاله تعدادی از این تغییرات که ساده تر و رایج تر می باشند را بررسی خواهیم کرد.

نویسنده: محمد صافدل (ققنوس)

CSharpBlog

**CSharp Magic** 

- **ترش زدى )Cropping)**

برش زدن به معنای نمایش قسمتی از تصویر اصلی می باشد. کد زیر این کار را نمایش می دهد:

string strPath = @" D:\Pictures\Robert De Niro\ Robert De Niro 01"; Graphics gr=e.Graphics; Bitmap bitmap=new Bitmap(strPath); gr.FillRectangle(Brushes.White,this.ClientRectangle); Rectangle sourceRect=new Rectangle(50,50,200,200); Rectangle destRect=new Rectangle(0,0,150,150); gr.DrawImage(bitmap,destRect,sourceRect,GraphicsUnit.Pixel); bitmap.Dispose();

در این کد حالتی از متد ِ DrawImage انتخاب شده است که دو ساختمان داده ِ Rectangle را به عنوان پارامترهای ورودی دریافت می کند. با استفاده از این حالت از متد DrawImage می توان بخش مشخصی از یک تصویر (مختصات موجود در sourceRect) را درون محل مورد نظر با ابعاد تعیین شده (destRect) ترسیم نمود.

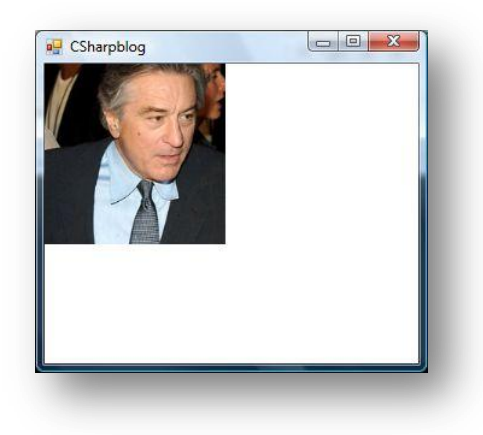

(ققنوس)

CSharpBlog

**CSharp Magic** 

#### **ًکتِ**

در مثال قبل خط زیر اضافِه شده است که وظیفِه آن رنگ آمیزی زمینه فرم با رنگ سیاه می باشد. gr.FillRectangle(Brushes.White,this.ClientRectangle); **اضافِ کردى ایي کذ تذیي دلیل است کِ تا تغییر اًذازُ فرم، تصَیر هجذدا رٍی آى رسن خَاّذ**  <mark>شد بدون</mark> اینکه تصویر قبلی پاک شود و همین امر باعث می شود که لایه های مختلف رسم شده تصویری نامشخص را به شما نمایش دهند.

**- رسن اریة تصَیر )Skewing)**

کد زیر تصویر را بصورت اریب ترسیم می کند:

string strPath = @" D:\Pictures\Robert De Niro\ Robert De Niro 02"; Graphics gr=e.Graphics; Bitmap bitmap=new Bitmap(strPath); gr.FillRectangle(Brushes.Black,this.ClientRectangle);

Point[] destPoints={

new Point(0,0), //Upper Left

new Point(250,0), //Upper Right

new Point(50,250)}; //Lower Left

gr.DrawImage(bitmap,destPoints);

bitmap.Dispose();

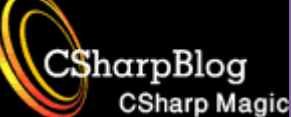

نویسنده: محمد صافدل

(ققنوس)

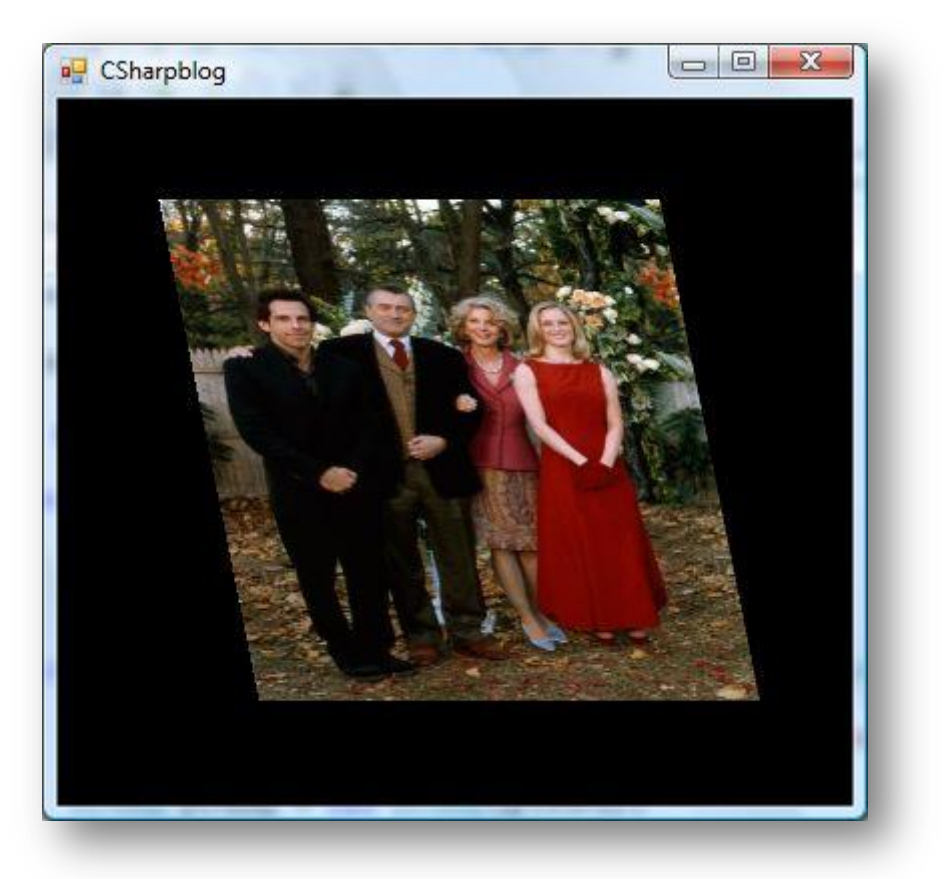

در این کد فقط با مشخص کردن سه نقطه بالا چپ، بالا راست و پایین چپ اندازه و موقعیت و مقدار اریب را مشخص می کنیم. بسیاری از محاسبات در این حالت بر عهده متد DrawImage می باشد.

**- تازتاب تصَیر )Reflection Image)**

کد زیر تصویر را بصورت بازتاب نمایش می دهد:

string strPath = @"D:\Pictures\Tiger\TigerAndPigs.jpg";

Graphics gr=e.Graphics;

Bitmap bitmap=new Bitmap(strPath);

gr.FillRectangle(Brushes.Black,this.ClientRectangle);

Point[] destPoints={

new Point(0,200), //upper left

new Point(200,200), //upper right

```
نویسنده:
                                                                                  جادوی سی شارپآشنایی با گرافیک در NET.
                      محمد صافدل
CSharpBlog
                                                                                   C Sharp Magic
                       (ققنوس)
    CSharp Magic
          new Point(0,0) //lower left
          };
```
gr.DrawImage(bitmap,destPoints);

bitmap.Dispose();

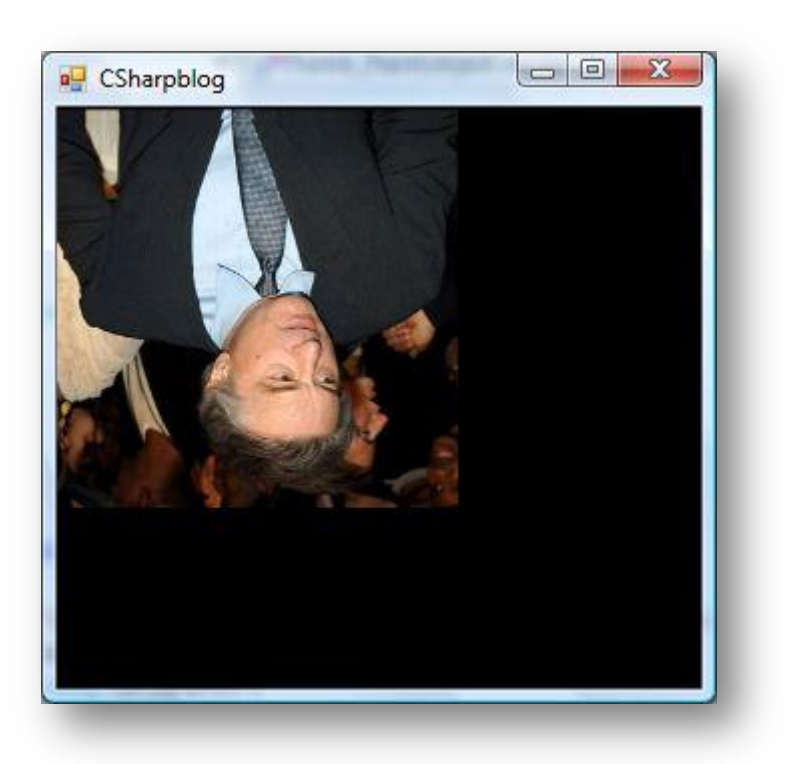

در این مثال برای نمایش بازتاب یک تصویر، مختصات نمایش تصویر جابجا شده است.

**- چرخش تصَیر )Rotating)**

از همان تکنیکی که برای بازتاب استفاده شد، برای چرخش تصویر نیز می توانید استفاده کنید. کد زیر تصویر مورد نظر را ۹۰ درجه چرخش داده است:

string strPath = @"D:Pictures\Tiger\TigerAndPigs.jpg";

Graphics gr = e.Graphics;

Bitmap bitmap = new Bitmap(strPath);

gr.FillRectangle(Brushes.Black, this.ClientRectangle);

Point[] destPoints={

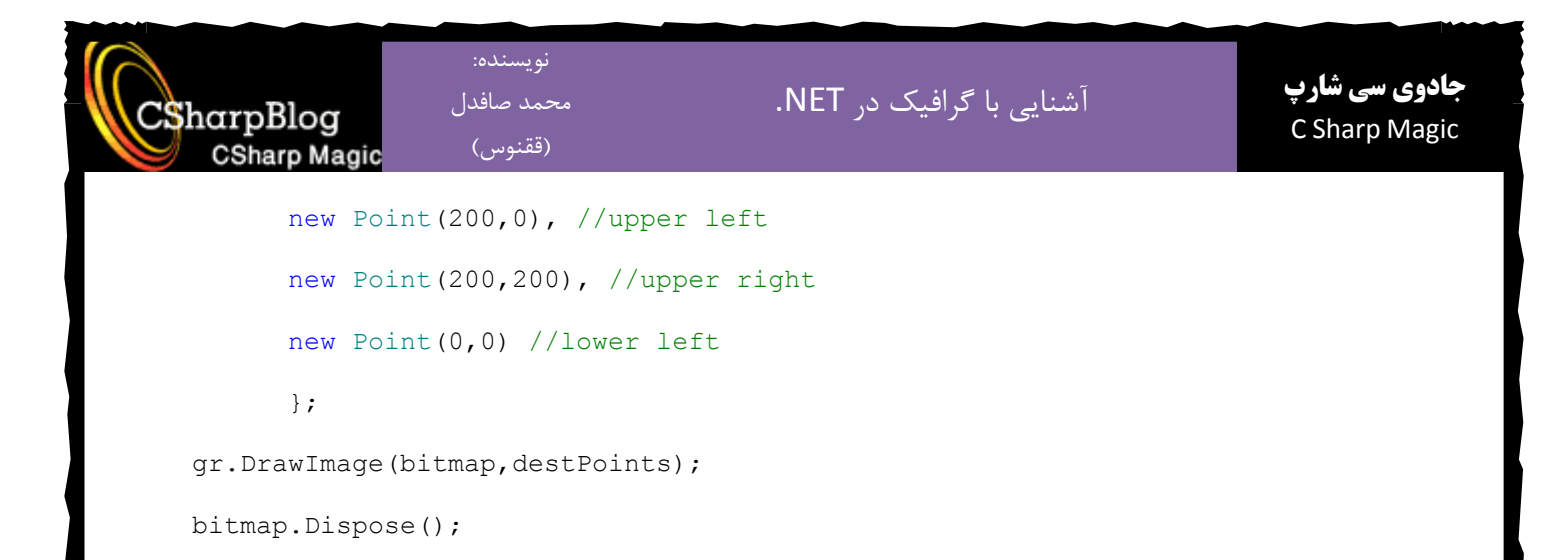

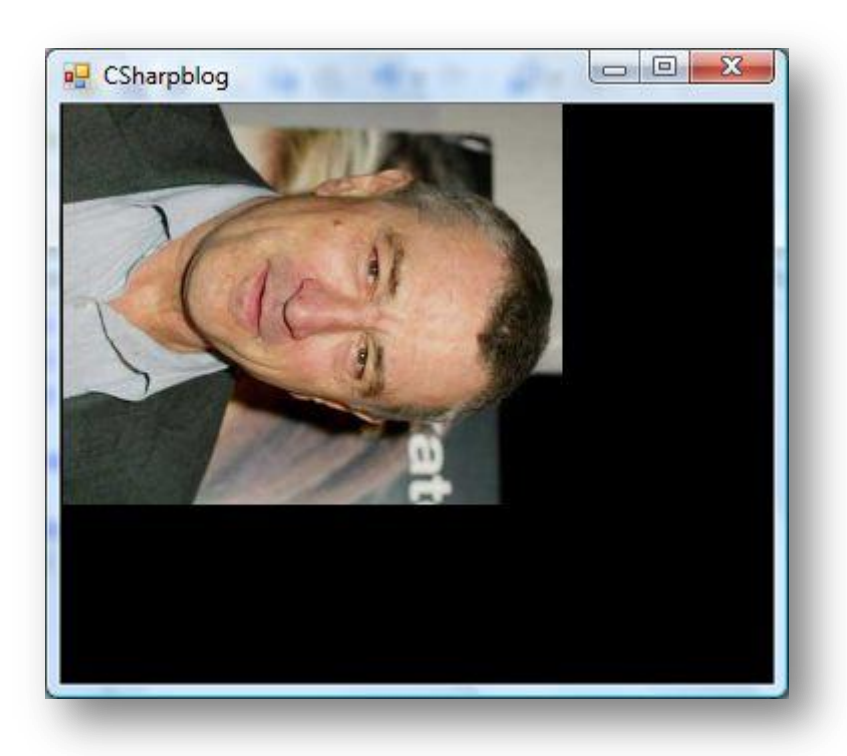

# **- ساخت Thumbnail**

برای ساخت تصاویر انگشتی از یک تصویر باید از متد GetThumbnailImage کلاس Bitmap استفاده نمایید. این متد چهار پارامتر ورودی دارد که دو پارامتر اول آن طول و عرض Thumbnail می باشد. پارامتر سوم و چهارم هیچ وقت استفاده نمی شوند! با توجه به اینکه این پارامترها اجباری می باشند بنابراین باید آنها را مقدار دهی نمود.

پارامتر سوم یک Delegate می باشد بنابراین باید یک متد برای آن بنویسید:

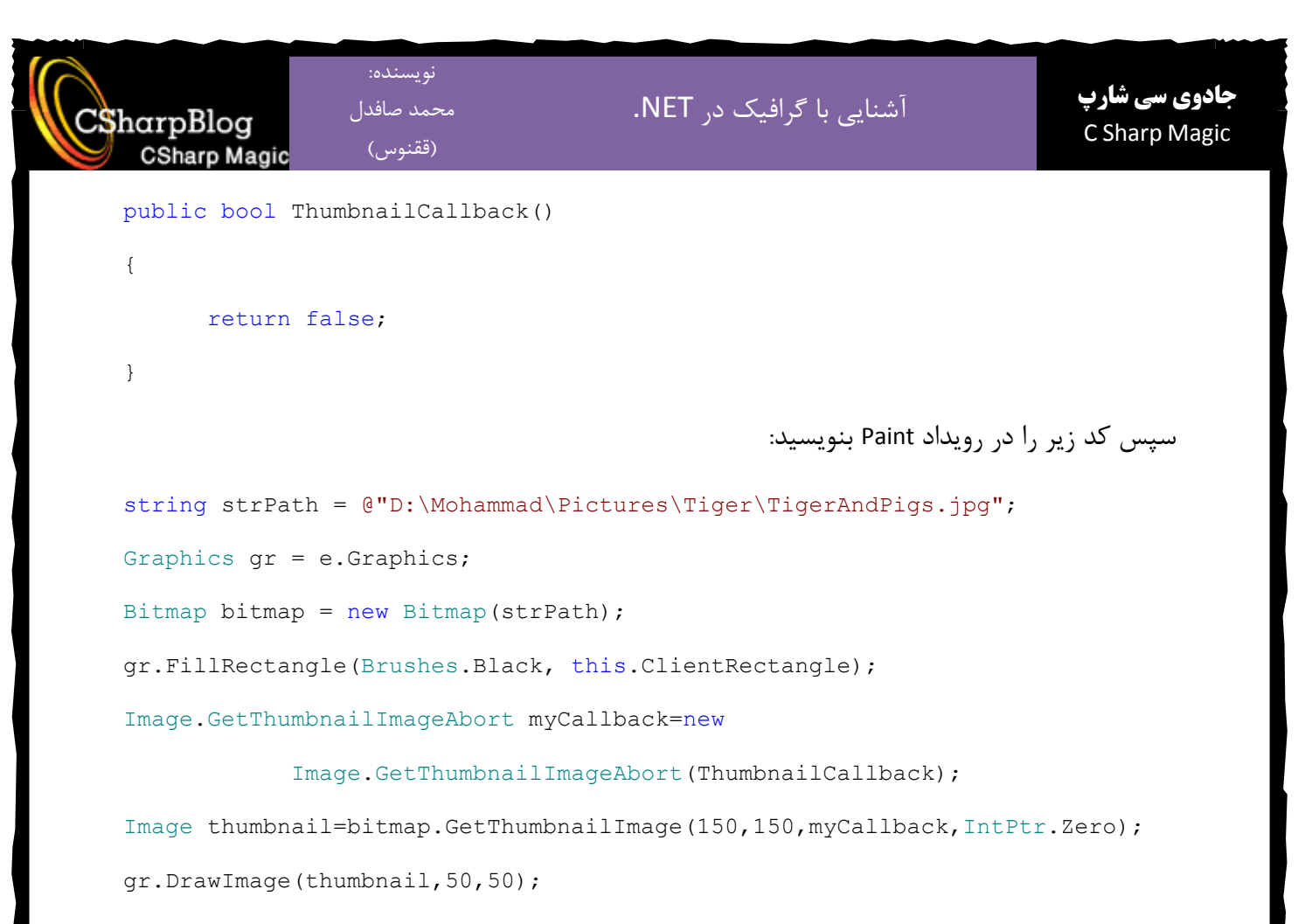

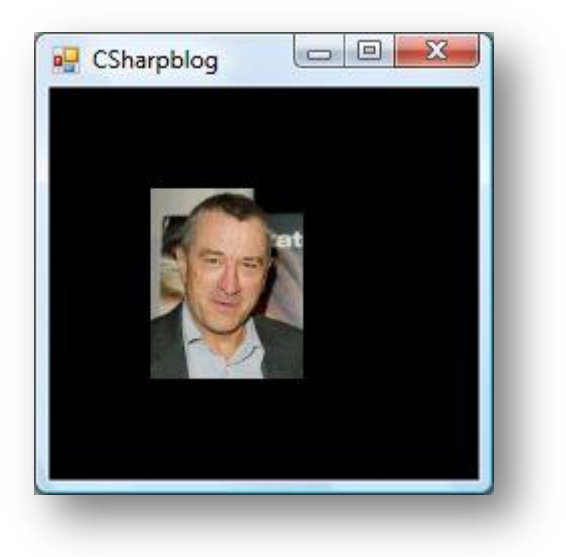

هرجا که از این کد استفاده کنید نیازی به تغییر پارامترهای سوم و چهارم نمی باشد. بنابراین نیازی به توضیحات اضافی درباره آنها نمی باشد.

CSharpBlog **CSharp Magic** 

**ترسین درٍى تصَیر**

برای ترسیم درون یک تصویر ابتدا باید تصویر را درون یک Bitmap بارگذاری نمایید. در ابتدای این مقاله در مورد متدهای ترسیم و اینکه این متدها در کلاس \_ Graphics قابل دسترسی می باشند توضیح داده شده است. بنابراین ابتدا باید شی Graphics شی Bitmap مورد نظر را بدست آوریم. بدین منظور از متد FromImage کلاس Graphics استفاده می کنیم.

کد زیر مراحل انجام این کار را نمایش داده است:

private Bitmap bitmap=new Bitmap(320,200);

private void Form1\_Load(object sender, EventArgs e)

```
{
```
Graphics gr=Graphics.FromImage(bitmap); Pen pen=new Pen(Color.Red, 5); gr.FillRectangle(Brushes.Black,0,0,bitmap.Height,bitmap.Width); gr.DrawEllipse(pen,new Rectangle(10,10,100,70)); pen.Dispose();

```
}
```

```
private void Form1_Paint(object sender, PaintEventArgs e)
{
      Graphics gr=e.Graphics;
      gr.FillRectangle(Brushes.White,this.ClientRectangle);
      gr.DrawImage(bitmap,10,10,bitmap.Width,bitmap.Height);
```
}

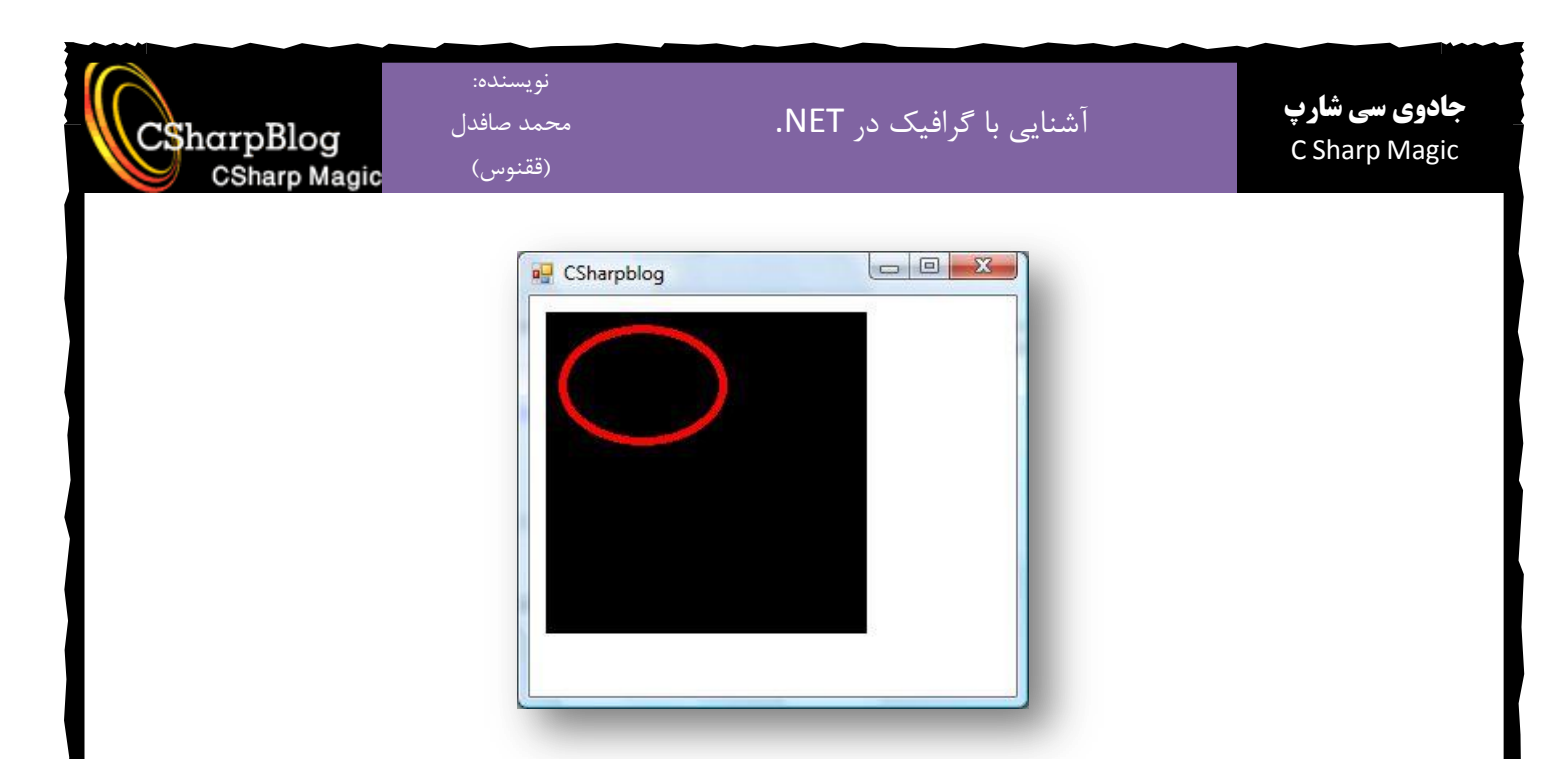

در این روش ابتدا هر چِه را که مورد نیاز است در Graphics شی Bitmap مورد نظر رسم می کنیم و سپس این شی Bitmap را به عنوان یک تصویر در Graphics فرم (یا هر شی دیگری که مد نظر است) ترسیم می کنیم.

**ًوایش اًیویشي**

قطعا با فایلهای Gif Animation آشنا هستید. در ادامه مقاله نحوه نمایش این نوع فایلها را بررسی خواهیم کر د.

برای نمایش فایلهای انیمیشن باید از کلاس ImageAnimator استفاده کنید. استفاده از این کلاس روش خاصی دارد. روش آن بدین صورت است که ابتدا باید فایل حاوی انیمیشن را درون یک شی Pitmap بارگذاری کنید. با وجود اینکه این شی بارگذاری شده است ولی شی Bitmap به تنهایی قادر به نمایش فریم های موجود در فایل انیمیشن نمی باشد به عبارت دیگر باید هر فریم را قبل از نمایش رندر کرده و سپس محتوای جدید را ترسیم نمود. نحوه انجام این کار در کد زیر نمایش داده شده است:

private Bitmap bitmap;

private void OnFrameChanged(object sender, EventArgs e)

{

this.Invalidate();

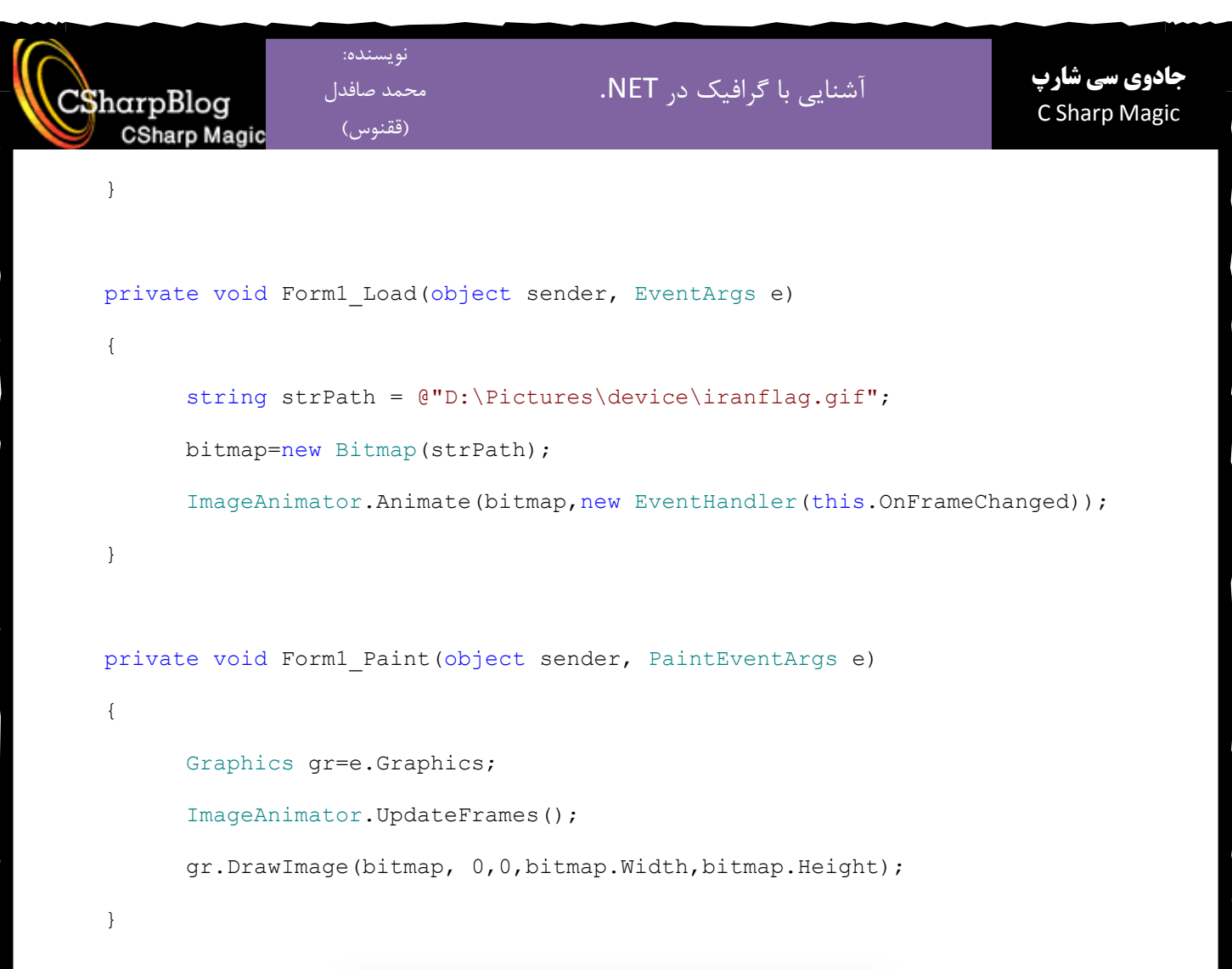

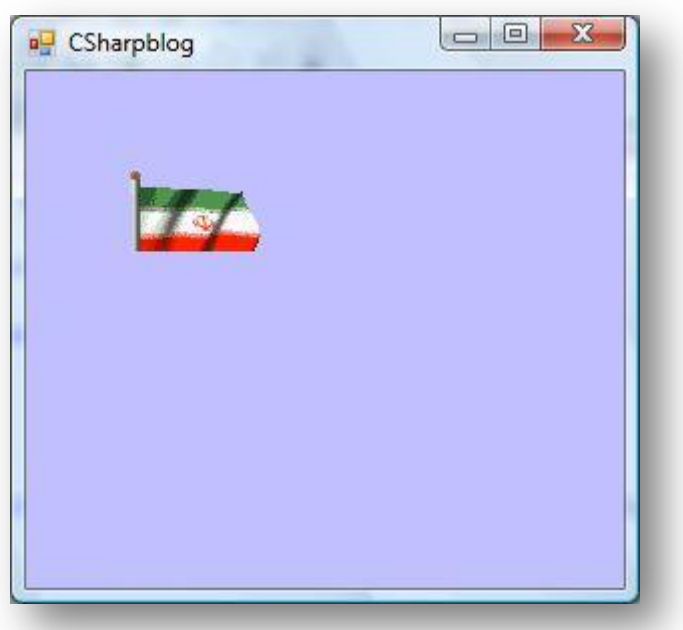